## **Applying Teamwork Cloud license**

**On this page:**

- [Using FlexNet license server](#page-0-0)
- [Using DSLS](#page-0-1)

## <span id="page-0-0"></span>**Using FlexNet license server**

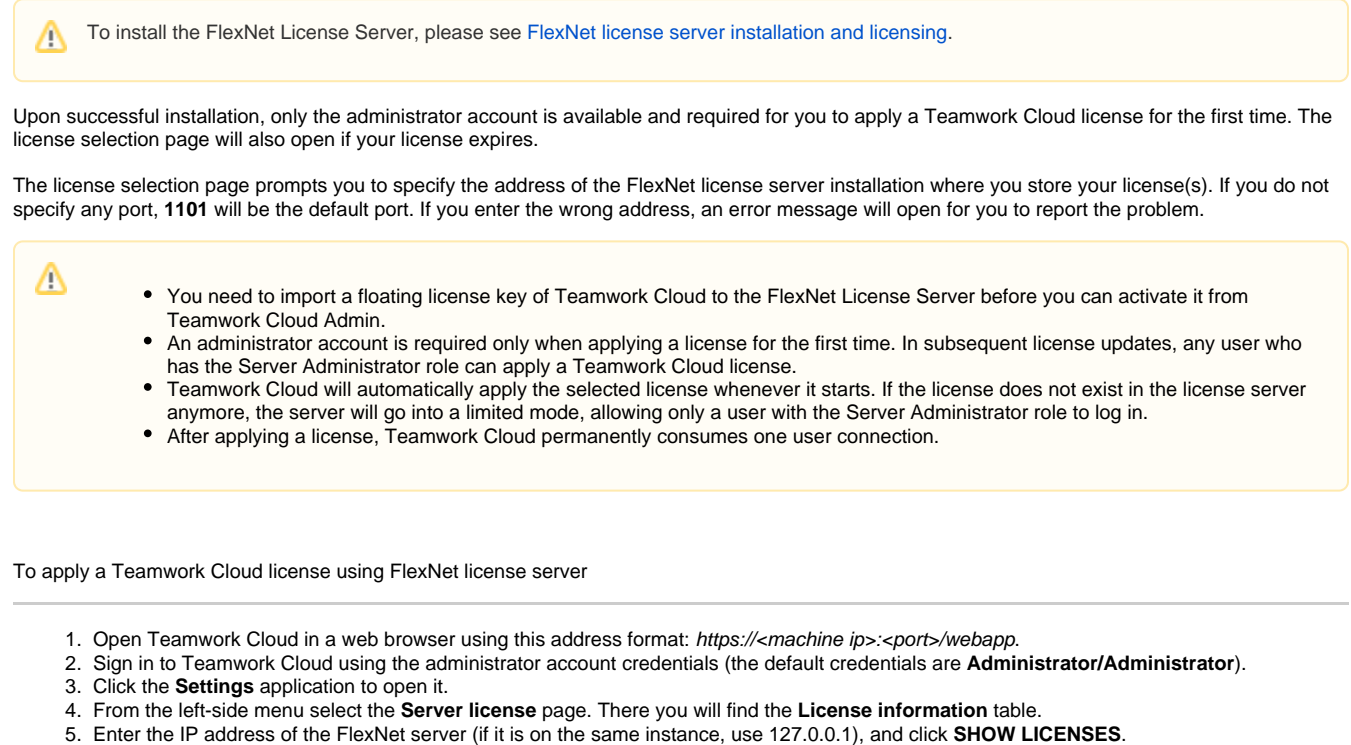

- 6. If a valid license is found, it is applied automatically. If there are multiple licenses available, select the license to use on this server and click **C onfirm.**
- 7. After applying the license, in the **License information** table, you will see the license that is used.

If your license server only has a single license edition for Teamwork Cloud, it will be automatically applied. ∧

> If your Teamwork Cloud is using a multi-node Cassandra cluster, you must have a Business Pro or Enterprise license. Teamwork Cloud will deactivate if it detects a multi-node cluster with either a Standard or Business license.

Whenever a Teamwork Cloud node connects to the FLEXnet License Server and retrieves (leases) a license, the number of available licenses will decrease. If all available licenses from the server are leased, the node will not be able to launch and you will need to reactivate once a license becomes available.

If your FLEXnet License Server is down, the server capacity shall be set to zero. All currently active users can continue working but they cannot sign in again once they log out as no user can sign into the server at that time. A user with Configure Server permission (Server Administrator role) can sign into the Teamwork Cloud Admin to select a new license server.

You can see information about your current license on the **Server license** page of Teamwork Cloud Admin. The information includes the license edition and expiration date, the license version. See section [Changing a Teamwork Cloud license](https://docs.nomagic.com/display/TWCloud2024x/Changing+Teamwork+Cloud+license) to change or update your license.

## <span id="page-0-1"></span>**Using DSLS**

ω

Λ

To install DSLS (Dassault Systèmes License Server), please see [DSLS installation and licensing.](https://docs.nomagic.com/display/IL2024x/DSLS+installation+and+licensing)

Currently, you cannot configure Teamwork Cloud DSLS license using the user interface of Teamwork Cloud Admin. Instead, configure Teamwork Cloud DSLS license using the **application.conf** file in your Teamwork Cloud installation directory.

To apply a Teamwork Cloud license using DSLS

Λ

- 1. Open the **application.conf** file at <install\_root>/TeamworkCloud/configuration/application.conf
- 2. Set the following properties in the core section:

```
dsls {
        enabled = true
        address = "license-server-address:4085"
        mode = "CUSTOM"
        edition = "M6S"
        connection-packs = 2
 }
```
OR append the following lines to the end of the **application.conf** file:

```
esi.server.core.dsls.enabled=true
esi.server.core.dsls.address="license-server-address:4085"
esi.server.core.dsls.mode="CUSTOM"
esi.server.core.dsls.edition="M6S"
esi.server.core.dsls.connection-packs=2
```
where:

- **4085** is the default port.
- **mode** can have two values:
	- CUSTOM: the address provided in **address** line is used to connect to the licensing server;
	- ORGANIZATION\_DEFINED: you do not need to set the address as it is already defined in the DSLicSrv.txt file by the organization. The API will know to checkout licenses from servers defined in that file:
		- On Windows: C:\ProgramData\DassaultSystemes\Licenses
		- On Linux and Mac: /var/DassaultSystemes/Licenses
- **edition:** with DSLS, product licenses are checked out using trigrams instead of the full product name. See [Product trigrams](https://docs.nomagic.com/display/IL2024x/Product+trigrams) for the specific trigrams denoting each product.